# **REINERSCT<sup>#</sup>**

# **HowTo** time*Card* **Terminal App**

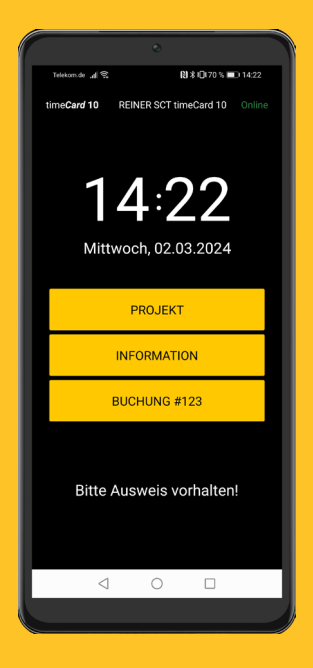

# **T**nhalt

**1 Begrüßung** 3 **2** [4](#page-2-0) **[Das Terminal](#page-2-0) [System](#page-3-0)** 3.1 Ihr time*Card* System 3.2 Systemvoraussetzungen **3** 2.1 Highlights 2.2 Grundfunktionen [7](#page-3-0) **4 [Lizenzierung](#page-4-0)** [9](#page-4-0) **5 Inbetriebnahme & [Serveranbindung](#page-5-0)** 5.1 Voraussetzungen 5.2 Verbindung mit dem time*Card* Server 5.3 Terminalschlüssel, Admin- und Backup-Ausweis 5.4 Mitarbeiterausweise anlegen [11](#page-5-0) 1.1 Allgemeine Hinweise

**6 [Support](#page-9-0)** [19](#page-9-0)

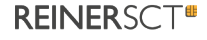

# **1 Begrüßung**

Sehr geehrter time*Card* Kunde,

wir freuen uns, dass Sie sich für ein Produkt aus dem Hause REINER Kartengeräte GmbH & Co. KG (kurz REINER SCT) entschieden haben.

Dieses HowTo soll Sie bei der Erstinbetriebnahme Ihres neuen digitalen Zeiterfassungsterminals, der time*Card* **Terminal App**, unterstützen. Näheres zum Funktionsumfang können Sie der [Dokumentation zu unserem timeCard Terminal 3 mini](https://www.reiner-sct.com/timecard_terminal3mini_manual?utm_medium=link&utm_source=kurzanleitung&utm_campaign=anleitungen&utm_content=timecard.terminal3mini) entnehmen, da diese fast dem der time*Card* **Terminal App** entspricht. Lediglich eine Neuanlage von Projekten ist mit der time*Card* **Terminal App** nicht möglich.

Weitere Informationen zur time*Card* **Terminal App** erhalten Sie unter [reiner-sct.com.](https://www.reiner-sct.com/?utm_medium=link&utm_source=kurzanleitung&utm_campaign=anleitungen&utm_content=timecard.terminal3mini)

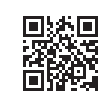

Wir wünschen Ihnen nun viel Freude mit Ihrem neuen time*Card* Produkt und freuen uns, wenn Sie auch zukünftig ein Produkt aus dem Hause REINER SCT wählen.

Viele Grüße

Ihr REINER SCT Team

Reiner Kartengeräte GmbH & Co. KG.

### **1.1 Allgemeine Hinweise**

REINER SCT ist stets bemüht, dieses HowTo zur time*Card* **Terminal App** aktuell zu halten. Auf unserer Homepage finden Sie ebenfalls die jeweils aktuellste Version und werden dort über Neuigkeiten informiert: [reiner-sct.com/timecard\\_terminala](https://www.reiner-sct.com/pdf/Daten%20PDF/2022/REINER_SCT_Kurzanleitung_TerminalApp.pdf?utm_medium=qr&utm_source=kurzanleitung&utm_campaign=anleitungen&utm_content=zeiterfassung.timecard10)pp

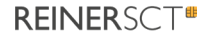

## <span id="page-2-0"></span>**2 Das Terminal**

Mit der time*Card* **Terminal App** präsentieren wir Ihnen ein mobiles und digitales Zeiterfassungsterminal aus dem Hause REINER SCT.

Anders als bisher basiert dieses Zeiterfassungsterminal nicht auf der eigens hergestellten Hardware, sondern als App auf den Ihnen bekannten Plattformen. Dennoch überzeugt die time*Card* **Terminal App** durch die bekannte intuitive Bedingung und besonders durch ihre Eignung für die mobile Zeiterfassung.

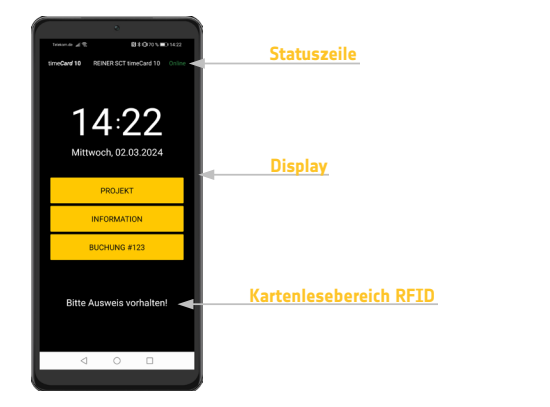

### **2.1 Highlights**

Eingerichtet, mit einer time*Card*-Installation verbunden und lizenziert, buchen Sie und Ihre Mitarbeiter schnell und von jedem Ort aus Arbeitszeiten, Abwesenheiten und Projekte. Dabei werden die Buchungen ad-hoc (Online-Betrieb) oder zeitversetzt (Offline-Betrieb) an den time*Card* Server übertragen. Natürlich können auch u. a. die Urlaubs- und Überstundenkonten tagesaktuell eingesehen werden.

#### **Die Highlights im Überblick:**

- **E.** Intuitive Benutzerführung
- On- und Offline-Buchungen
- Offline ist der Funktionsumfang eingeschränkt
- Übermittlung der GPS-Daten bei Buchungen
- **Anzeige von Ausweis und App Information**
- Buchung mittels Transponder, Karte oder Mitarbeiternummer
- Buchen von Abwesenheitsgründen über die Funktion "Gehen mit Grund"
- Buchung von Projekten und Tätigkeiten
- Höchste Sicherheit durch MIFARE DESFire Transponder und Karten von REINER SCT
- Lizenzierung in time*Card* erforderlich

Detaillierte Informationen, auch zu den Hardwareeigenschaften der notwendigen Smartphones, finden Sie im Datenblatt unter folgendem Link: [reiner-sct.com/timeCard\\_Terminal\\_App\\_datenblatt](https://www.reiner-sct.com/pdf/Daten%20PDF/2022/REINER_SCT_Datenblatt_timeCard_TerminalApp.pdf?utm_medium=qr&utm_source=kurzanleitung&utm_campaign=anleitungen&utm_content=zeiterfassung.timecard10)

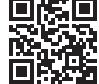

### **2.2 Grundfunktionen**

Um die Funktionen der time*Card* **Terminal App** vollumfänglich nutzen zu können, muss das Terminal mit dem time*Card* Server verbunden sein und sich somit im Online-Modus befinden.

Fast alle Funktionen stehen nur bei einer konstant bestehenden Verbindung zum time*Card* Server zur Verfügung.

Funktionen der time*Card* **Terminal App** im Online-Modus:

- Kommen- und Gehen-Buchungsautomatik
- Anzeige der Salden, z. B. Gleitzeit, Resturlaub
- Gehen mit Abwesenheitsgrund
- **Projektbuchungen: Projektbeginn, Projektende**
- **Buchen mit Mitarheiternummer**
- Information über Ausweise
- Zugang zum Administrationsmenü

## **REINERS**

<span id="page-3-0"></span>Funktionen der time*Card* **Terminal App** im Offline-Modus:

- Kommen- und Gehen-Buchungen Ein manuelles Buchen ist jedoch zwingend notwendig
- Gehen mit Abwesenheitsgrund
- **Information: Nur Ausweisnummer**
- Zugang zum Administrationsmenü

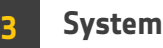

Die time*Card* **Terminal App** ist eine time*Card* Systemkomponente.

Das heißt für Sie, dass diese Komponente in das time*Card* System (Software und Hardware) eingebunden werden muss.

Denn nur durch eine Verbindung zum time*Card* Server (Online Modus) können die Funktionen dieses Gerätes vollumfänglich genutzt werden.

### **3.1 Ihr** time*Card* **System**

In der Grundausstattung besteht das time*Card* System aus der time*Card* **Terminal App** oder anderer Hardware**,** der time*Card* Software sowie den time*Card* Ausweisen (RFID Transponder oder Karten).

Um einen Betrieb Ihrer time*Card* **Terminal App** zu gewährleisten, ist eine time*Card* Zeiterfassungssoftware ab Version 22.01.01 notwendig. Bitte beachten Sie, dass die time*Card* Software kein Bestandteil des Lieferumfangs ist, sondern gesondert erworben und lizenziert werden muss.

Wir empfehlen, immer die aktuellste time*Card* Version zu verwenden.

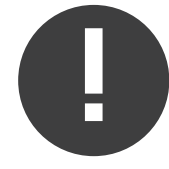

#### **Hinweis**:

Falls bereits vorhandene time*Card* Terminals installiert sind, muss der gleiche Terminalschlüssel verwendet werden. Bitte lesen hierzu Kapitel [Terminalschlüssel.](#page-8-0)

# **REINERSCT**

### <span id="page-4-0"></span>**3.2 Systemvoraussetzungen**

Bitte informieren Sie sich bei Ihrem time*Card* Partner nach den Systemanforderungen für eine time*Card* Installation.

Auf unserer Homepage finden Sie die aktuellen Systemanforderungen unter folgendem Link: reiner-sct.com/timecard10\_[systemvoraussetzungen](https://www.reiner-sct.com/timecard10_systemvoraussetzungen?utm_medium=link&utm_source=kurzanleitung&utm_campaign=anleitungen&utm_content=timecard.terminal3mini)

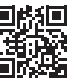

### **4 Lizenzierung**

Damit die time*Card* **Terminal App** auch tatsächlich genutzt werden kann, muss diese auf dem time*Card* Server lizenziert werden. Ohne eine Lizenzierung werden die Buchungen an der time*Card* **Terminal App** nicht an den time*Card* Server übertragen, sondern direkt verworfen.

Folgende Lizenzen sind für die Nutzung der time*Card* **Terminal App** in Produktivsystemen vorgesehen:

- time*Card* **Terminal App** 1x (1-Jahreslizenz)
- time*Card* **Terminal App** 5x (1-Jahreslizenz)

Dabei gilt es zu beachten, dass jede App lizenziert werden muss, wobei es sich um Jahreslizenzen handelt. Des Weiteren können die Lizenzen zur Nutzung in zwei Pakten, entweder für die Nutzung einer App (time*Card* **Terminal App** 1x) oder für die Nutzung von fünf Apps (time*Card* **Terminal App** 5x) erworben werden.

Grundsätzlich folgen die Jahreslizenzen der time*Card* **Terminal App** der gleichen Herangehensweise wie die der Jahreslizenzen für die time*Card* **Zeiterfassung** oder für die time*Card* **Zutrittskontrolle**:

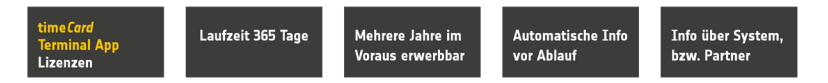

Auch der Informationsfluss vor Ablauf der Jahreslizenzen ist hier identisch! D.h. der REINER SCT time*Card* Partner wird 60 Tage vor Ablauf der Jahreslizenz über den Ablauf informiert. Der Endkunde bekommt die Information 30 Tage vor Ablauf.

Um die Lizenzierung durchzuführen, müssen Sie die folgenden Punkte durchführen:

- Öffnen Sie die time*Card* Lizenzverwaltung unter "Allgemein -> Einstellungen -> Lizenzdaten"
- · Wählen Sie den Button "Neue Lizenz"

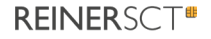

- <span id="page-5-0"></span> Auf der rechten Seite erscheint die Maske zu Eingabe der time*Card* **Terminal App** Lizenz. Hinterlegen Sie hier den Ihnen zugesandten Lizenzschlüssel und wählen Sie ein Startdatum.
- · Wählen Sie den Button "Lizenz aktivieren"

**i**

Bestätigen Sie Ihre Angaben und die Lizenz wird zu Ihrem eingegebenen Startdatum aktiviert

### Hinweis:

 Um eine Lizenz endgültig einer time*Card* **Terminal App** zuzuordnen, müssen Sie die time*Card* **Terminal App** mit dem time*Card* Server verbinden und den Haken bei "Nutze time*Card* **Terminal App** Lizenz" setzen. Diesen Haken finden Sie bei der entsprechenden time *Card* Terminal App unter "time *Card* –> Allgemein  $\rightarrow$  Terminals."

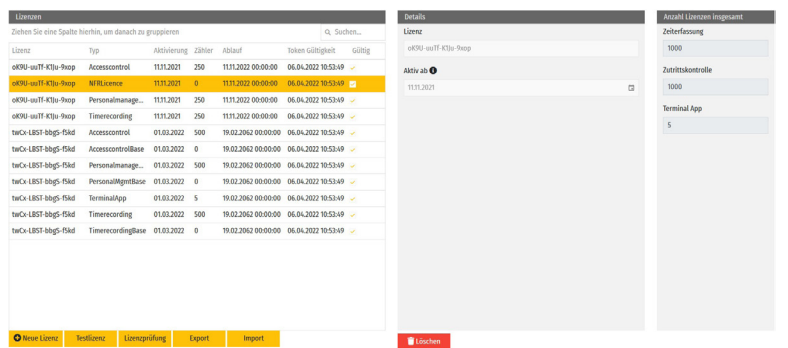

# **5 Inbetriebnahme & Serveranbindung**

Nachdem Sie die Lizenzierung in time*Card* erfolgreich durchgeführt haben, kann das Terminal initialisiert werden.

Zum Initialisierungsprozess gehören folgende Punkte:

- Anbindung der Terminal App an den time*Card*-Server (Online-Modus)
- Vergabe des Terminalschlüssels inkl. Schreiben von Administrator- und Backupausweis
- Erstellen von Mitarbeiterausweisen

Danach können noch weitere Einstellungen in der App bzw. am Smartphone sowie in der Software selbst vorgenommen werden.

### **5.1 Voraussetzungen**

Zur Inbetriebnahme der time*Card* **Terminal App** benötigen Sie in erster Instanz eine lizenzierte time*Card* Software, ab Version 22.01.01, sowie mindestens eine Lizenz zur Nutzung der time*Card* **Terminal App**:

Bitte stellen Sie vor der Inbetriebnahme folgendes sicher/ein:

**- Aktivierung des IIS-Dienstes "TerminalServer"** 

Dieser IIS-Dienst muss für den Betrieb des Terminals immer aufgeführt werden.

**Ports: Geben Sie mindestens den Port 8001 in Ihrer Firewall frei**

Bitte beachten Sie, dass bei mehreren Terminals vom Typ "time*Card* **Terminal 3**  mini", "time Card Terminal 3" oder "time Card Terminal App" immer der gleiche Port angegeben werden muss. Siehe [reiner-sct.com/Portübersic](http://www.reiner-sct.com/Portübersicht
)ht

 **Je ein** time*Card* **Administrator- sowie Backupausweis muss vorhanden sein** Als Administrator- sowie Backupausweis können Sie eine beliebige time*Card* **Premium Karte MIFARE DESFire EV2** oder einen time*Card* **Premium Transponder MIFARE** 

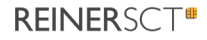

#### **DESFire EV2** verwenden.

#### **Netzwerkverbindung**

Beachten Sie hierzu bitte die Angaben und Hinweise im [Datenblatt](https://www.reiner-sct.com/pdf/Daten%20PDF/2022/REINER_SCT_Datenblatt_timeCard_TerminalApp.pdf?utm_medium=qr&utm_source=kurzanleitung&utm_campaign=anleitungen&utm_content=zeiterfassung.timecard10) zur time*Card* **Terminal App**

Nach Bestätigung teilt Ihnen das Terminal folgendes mit:

"**Das Gerät (Seriennummer) ist noch nicht vollständig in timeCard angelegt. Bitte geben Sie folgende PIN im Einstellungsdialog ein: 12z4Q6 (Beispiel für eine mögliche PIN).**"

Notieren/Merken Sie sich die PIN und bestätigen Sie die Meldung **NOCH NICHT**

### **5.2 Verbindung mit dem time***Card* **Server**

Um Ihre time*Card* **Terminal App** mit dem time*Card* Server zu verbinden und einzurichten führen Sie bitte die nachstehenden Schritte aus!

Bitte denken Sie daran, dass nur mit einer ordentlichen Verbindung zum time*Card* Server der vollumfängliche Funktionsumfang der time*Card* **Terminal App** genutzt werden kann. Zum Beispiel muss sich die App zur Übertragung der Buchungen oder Projektenbuchungen im Online-Modus befinden.

#### **1. Schritt (In der App):**

- Laden Sie sich die time*Card* **Terminal App** im Appstore herunter und installieren Sie diese auf dem gewünschten Smartphone
- Sobald Sie die App starten, erscheint nach kurzer Zeit der Mainscreen mit der Information "**Bitte Terminal initialisieren**". Durch Drücken dieses Buttons gelangen Sie in den Administrationsbereich
- Wählen Sie im Administrationsbereich den Menüpunkt: Netzwerk
- Geben Sie die IP-Adresse oder die URL Ihres timeCard Servers sowie den Port 8001 ein
- Übernehmen Sie die Eingaben
- Es erscheint die Meldung:

"**Gerät wurde noch nicht initialisiert. Drücken Sie OK, um mit der Einrichtung zu beginnen**."

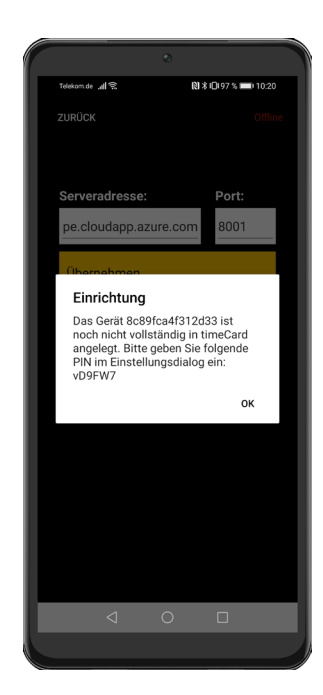

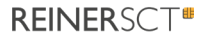

#### **2. Schritt (tmeCard Software):**

- Öffnen Sie Ihre time*Card*-Installation mit Administratorrechten
- $\overline{\phantom{a}}$  Öffnen Sie die Terminalverwaltung unter "Allgemein -> Terminals" Hinweis: Wird Ihnen dieser Menüpunkt nicht angezeigt, dann verfügen Sie nicht über die notwendigen Benutzerrechte!
- Nun sehen Sie die von Ihnen initialisierte time*Card* **Terminal App** in der Terminalübersicht unter "Modell: time *Card* Terminal App" und dem Status "offline"
- Sollte die initialisierte time*Card* **Terminal App** nicht direkt in der Übersicht auftauchen, können Sie die Seite einfach einmal neu laden (F5)
- Wählen Sie die entsprechende time*Card* **Terminal App** aus
- Auf der rechten Seite erscheint der Geräteeinstellungsdialog. Geben Sie hier die am Hardwareterminal angezeigte sechsstellige PIN ein
- Übernehmen Sie die Einstellungen

#### **3. Schritt (In der** time*Card* **Terminal App und** time*Card* **Software):**

- Nun können Sie den in Schritt 1 erwähnten Dialog in der time*Card* **Terminal App**  ebenfalls mit "OK" bestätigen
- Ihre time*Card* **Terminal App** ist nun online in der time*Card* Oberfläche können Sie nun weitere Einstellungen vornehmen
- So müssen Sie hier dann auch, wie unter Lizenzierung beschrieben, die Lizenz zur Nutzung der App entsprechend zuweisen. Erst dann kann die time*Card* **Terminal App** auch tatsächlich genutzt werden.

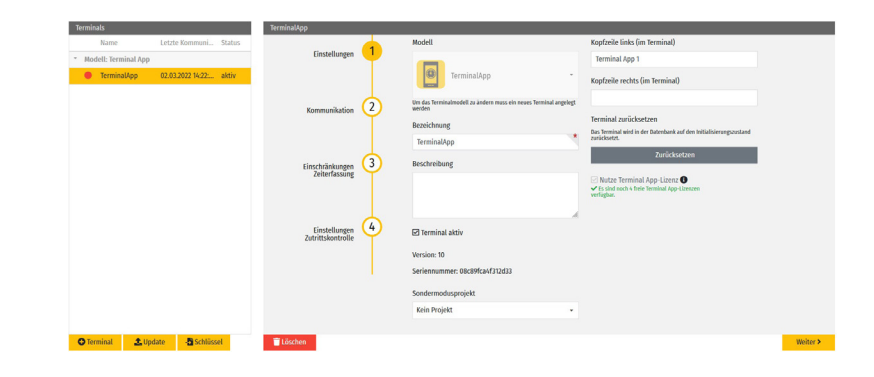

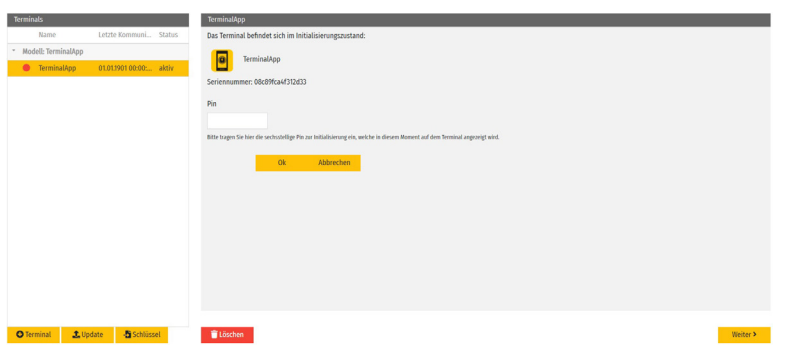

# **REINERSCT**<sup>®</sup>

### <span id="page-8-0"></span>**5.3 Terminalschlüssel, Admin- und Backup-Ausweis**

Zur Anbindung der time*Card* **Terminal App** in Ihr time*Card* System ist es erforderlich, einen 32-stelligen Terminalschlüssel zu vergeben. Die Wahl der Zahlenkombination kann zufällig sein und die Eingabe muss manuell erfolgen.

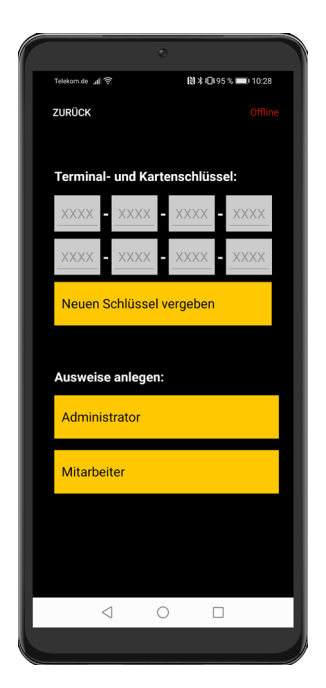

Der Terminalschlüssel dient der Authentifizierung und der verschlüsselten Kommunikation zwischen einem Terminal und den dazugehörigen RFID-Ausweisen. Somit wird sichergestellt, dass RFID-Ausweise eines anderen Systems keine Verbindung mit Ihrem Terminal herstellen können.

Zur Erstellung des Schlüssels wechseln Sie im Administrationsmenü zur Ausweisverwaltung. Berühren Sie dort den Button "Neuen Schlüssel vergeben" und tippen Sie eine 32-stellige Zahlenkombination ein. Erstellen Sie eine möglichst uneinheitliche Zahlenkombination um ein Erraten durch Unbefugte zu verhindern. Dies ist nun Ihr individueller Terminalschlüssel. Er kann nur mithilfe eines Administratorausweises (wird im nächsten Schritt erstellt) eingesehen werden. Niemand außer Ihnen kennt diese Zahlenkombination.

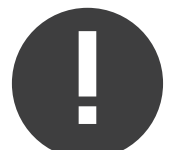

#### Hinweis:

Bitte beachten Sie, dass bei der Verwendung von mehreren Terminals immer der gleiche Terminalschlüssel eingegeben werden muss. Ausweise, welche am Terminal erstellt werden, werden mit dem Terminalschlüssel beschrieben. Sofern bei der Aktivierung eines weiteren Terminals in Ihrem System ein anderer Schlüssel vergeben wird, können bereits erstellte Ausweise nicht mehr mit dem System kommunizieren.

Sobald der Terminalschlüssel hinterlegt wurde, werden Sie aufgefordert, zwei Ausweise bereitzuhalten.

Haben Sie die beiden Ausweise beschrieben, ist der Terminalschlüssel aktiviert und Ihre Admin- und Backupausweise sind erstellt. Bitte bewahren Sie diese Ausweise sorgfältig auf, nur mit Hilfe dieser Ausweise erreichen Sie das Verwaltungsmenü Ihres Terminals und können am Terminal weitere Ausweise anlegen oder Einstellungen tätigen.

# **REINERSCT**

### <span id="page-9-0"></span>**5.4 Mitarbeiterausweise anlegen**

Nachdem der Terminalschlüssel vergeben sowie der Admin- und Backupausweis angelegt sind, können nun Mitarbeiterausweise erstellt werden.

Um Mitarbeiterausweise anzulegen, wechseln Sie mittels der Admin-Karte in das Verwaltungsmenü und rufen den Punkt "Ausweisverwaltung" auf.

Dort drücken Sie nun unter "Ausweise anlegen" auf den Button "Mitarbeiter". Halten Sie dann den anzulegenden Mitarbeiterausweis in den RFID-Lesebereich der time*Card* **Terminal App**, um diesen zu beschreiben. Die time*Card* **Terminal App** bestätigt den erfolgreich durchgeführten Vorgang mit dem Hinweis "Schreiben des Ausweises erfolgreich".

Sofern Sie mehrere Mitarbeiterausweise anzulegen haben, wiederholen Sie dieses Vorgehen.

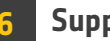

## **6 Support**

Sollten Sie Fragen zur Installation, zur Bedienung oder zu den vielfältigen Erweiterungsmöglichkeiten von time*Card* haben, stehen wir Ihnen mit unserem Herstellerservice gerne zur Verfügung.

REINER Kartengeräte GmbH & Co. KG Baumannstraße 16-18 78120 Furtwangen Mail: support@reiner-sct.com Homepage: reiner-sct.com

REINER SCT Reiner Kartengeräte GmbH & Co. KG Baumannstraße 16 -18 78120 Furtwangen +49 (7723) 5056 0

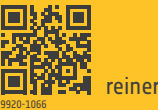

[reiner-sct.com](https://www.reiner-sct.com/?utm_medium=link&utm_source=kurzanleitung&utm_campaign=anleitungen&utm_content=timecard.terminal3mini)